## MaintSmart 4.1 OLAP (Online Analytical Processing) Component

OLAP is a tremendously powerful component that provides analytical processing features similar to those found in Microsoft Excel Pivot Tables and Pivot Charts. Drag-and-drop views give you real-time information, insights, and results in seconds. Drag up to five column fields, five row fields and five value fields to generate a user-defined two or three dimensional data set of virtually any data in the MaintSmart database.

MaintSmart leverage the data queries you create in the MaintSmart Analysis screens by linking to these user defined data sets with the OLAP component. Additionally OLAP is available on most other screens including work order, down time, purchasing, inventory and preventive maintenance screens. Data from any of these screens may be arranged as needed by drag and drop in the OLAP screen. This data may then be totaled by row and column using one of several statistical functions. This data set is then charted automatically.

Clicking on a grid cell in the OLAP data grid causes the underlying data for that cell to be displayed in a separate grid. The OLAP data grid may be exported directly to Excel (just like all grids in MaintSmart) for further analysis.

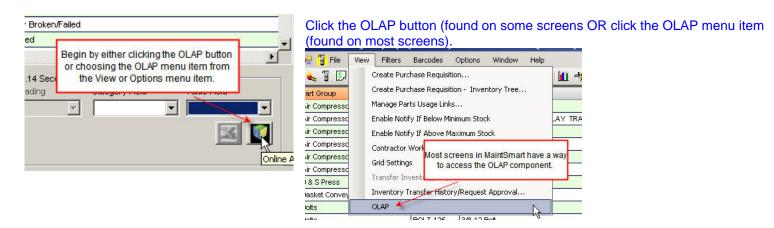

| oose fields to add to table:                 | Olap Grid Olap Chart Raw Data                |                                       |                |           |       |
|----------------------------------------------|----------------------------------------------|---------------------------------------|----------------|-----------|-------|
| Impact 🔺                                     | Cause                                        | 1                                     | 2              | 3         | Total |
| Equipment Code                               | Ac/dc Drive Fail/malfunction                 | 48                                    | 0              | 0         | 48    |
| How Many Technician                          | Actuator Failed/Broken                       | 78                                    | 36             | 2         | 116   |
| Operator Shift                               | Adjust Timing                                | Data is arranged                      |                |           | 8     |
| Plant ID                                     | Adjustment Screw Stripped/Broken             | Technician Shift.<br>totaled using or |                |           | 4     |
| TimeDown                                     | Air Compressor Failure                       | functions (Sum, A                     | verage, Count, | Variance, | 2     |
| Repair Time<br>User ID                       | Air Cylinder Failed                          | Standard Deviation, etc.)             |                |           | 12    |
| User ib                                      | Bad Circuit Board                            | 0                                     | 3              | 0         | 3     |
| g fields between areas b <mark>e</mark> low: | Bad Terminal/Connection                      | 60                                    | 0              | 0         | 60    |
| filter 🛛 🛄 C <mark>o</mark> lumn Fields      | Blade(a) Broken                              |                                       | 23             | 5         | 37    |
| Technician Shift                             | Blader Drag and drop fields from the         |                                       | 5              | 0         | 5     |
|                                              | Blowr box into the four list boxes. Yo       |                                       | 6              | 0         | 6     |
|                                              | Brack Column or Row field to get a data set. |                                       | 0              | 11        | 11    |
|                                              | Broken/Damaged Photo Eye Reflector           | 3                                     | 0              | 0         | 3     |
| Row Fields 🔨 Values 🖌                        | Broken/Damaged Wire                          | 30                                    | 30             | 0         | 60    |
| ise Time Down (Sum)                          | Burned/Damaged Coil                          | 26                                    | 0              | 35        | 61    |
| ~                                            | Burned/Damaged Motor Winding                 | 50                                    | 0              | 46        | 96    |
|                                              | Carrier Chain Off Track/Sprocket             | 0                                     | 50             | 0         | 50    |
| Defer Updates                                | Circuit Breaker Tripped                      | 10                                    | 3              | 3         | 16    |

When OLAP screen appears drag and drop fields from the uppermost filed box to the lower list boxes. You may drag up to five fields into each box, however the data grid and chart may become cluttered with this much data. There are several options available by right-clicking on the selected field(s) and choosing from the resulting dialog screen. These include filtering, formatting and formatting based upon the value.

| 🚽 🛃 🔣 🗐 🥙 🕅 Grid 🗸               | 🖉 Chart 🕶 🗔 Report 🔹                                                                                                    | 🍃 🛃 🔣   🍠 🍽   🎹 Grid 🗸 🚧       | :hart 🔹 🗍 Report 🔹                                                                    |    |    |
|----------------------------------|----------------------------------------------------------------------------------------------------|--------------------------------|---------------------------------------------------------------------------------------|----|----|
|                                  | Field Settings: TimeDown                                                                                                    | Choose fields to add to table: | Olap Grid Olap Chart Raw Data                                                         |    |    |
| Choose fields to add to table:   | -                                                                                                    | Impact 🔺                       | Cause                                                                                 | 1  | 2  |
| Impact                           | Filter Subtotals Format Display High Values Low Values                                                                                          | Equipment Code                 | Ac/dc Drive Fail/malfunction                                                          | 48 | 0  |
| Equipment Code                   | Sum                                                                                                    | How Many Technician            | Actuator Failed/Broken                                                                | 78 | 36 |
| How Many Technician              | Count                                                                                                    | Operator Shift                 | Adjust Timing                                                                         | 6  | 2  |
| Operator Shift                   | Average<br>Maximum                                                                                                    | Field Settings: TimeDown       |                                                                                       |    | 0  |
| Plant ID                         | Minimum                                                                                                    |                                | THE REPORT                                                                            |    | 0  |
| 🗹 Time Down                      | First<br>Last                                                                                                    | Filter Subtotals Format Displa | ay High Values Low Values                                                             |    | 2  |
| Repair Time                      | Variance                                                                                                    | Apply to values Above          |                                                                                       |    | 3  |
| User ID                          | <ul> <li>Standard Dev Right mouse-clicking the values in the Column,<br/>Variance Popt Row or Value Fields lists provides additional</li> </ul> | )ra 20                         | Absolute                                                                              |    | 0  |
| )rag fields between areas below: | Variance Pop<br>Standard Dev<br>filtering, formating and other capability that may                                                              | 7                              | Not Set                                                                               |    | 23 |
|                                  | he applied to the data set. In this case the                                                                                                    | Style                          | Absolute                                                                              |    | 5  |
| 🖌 Filter 🔤 🛄 Column Fields       | Subtotals tab is selected. This provides a way to                                                                                               | Background: Red                | Percentage                                                                            |    | -  |
| Technician Shift                 |                                                                                                    | Foreground:                    | •                                                                                     |    | 0  |
|                                  | "sum".                                                                                                    | Bold:                          |                                                                                       |    | 0  |
|                                  | Weigh by: (None) -                                                                                                    |                                | Using the "High Values" option you may                                                |    | 0  |
|                                  |                                                                                                    |                                | highlight values beyond a certain level. "Low                                         |    | 30 |
| Bow Fields Σ Values              | OK                                                                                                    | V                              | alues" works similarly for below range values.<br>Colors are completely user defined. |    | 0  |
| Cause Time Down (Sur             | <b>n</b>                                                                                                    |                                | Colors are completely user defined.                                                   |    | 0  |
|                                  | Burned/Damaged Coil 26                                                                                                    |                                |                                                                                       |    | 50 |
|                                  | Burned/Damaged Motor Winding 50                                                                                                    |                                | OK Cancel                                                                             |    | 3  |
|                                  | Carrier Chain Off Track/Sprocket 0                                                                                                    |                                | OK Cancel                                                                             |    |    |

Below shows how multiple fields are displayed. In this example there are two column fields and two value fields. The value fields are summed in this case in separate columns, grouping by Operator and Technician Shift. Rows are also summed.

| 🔄 Down Time Type 📃                                                |                                               | 1   |             | 3         |             | Total     | Total       |  |
|-------------------------------------------------------------------|-----------------------------------------------|-----|-------------|-----------|-------------|-----------|-------------|--|
| 🖌 Technician Shift                                                |                                               | /   | 2 📕         |           | 3           | TUCAL     | Tutai       |  |
| Impact                                                            | Cause                                         | nwo | Repair Time | Time Down | Repair Time | Time Down | Repair Time |  |
| Equipment Code                                                    | Roller Broken/Failed                          | 0   | 0           | 0         | 0           | 15        | 15          |  |
| How Many Technician   Operator Shift                              | Roller(s) Bad                                 | 0   | 0           | 0         | 0           | 5         | 5           |  |
| Plant ID                                                          | Safety Interlock Open                         | 0   | 0           | 0         | 0           | 59        | 59          |  |
| ✓ Time Down                                                       | Scaper Damaged or Fell Out                    | 0   | 0           | 0         | 0           | 60        | 60          |  |
| ✔ Repair Time                                                     | Shaft Bearing Failed                          | 0   | 0           | 0         | Ő           | 38        | 25          |  |
| User ID 🗸                                                         | Sprocket Slipped                              | 0   | 0           | 0         | 0           | 95        | 95          |  |
| <br>Drag fields between areas below:                              | Sprocket Worn                                 | 15  | 12          | 0         | 0           | 15        | 12          |  |
| -<br>✓ Filter Column Fields                                       | Stop Plate Failed                             | 0   | 0           | 0         | 0           | 7         | 7           |  |
| Technician Shift                                                  | Structural Failure                            | 0   | 0           | 0         | 0           | 2         | 2           |  |
| Operator Shift                                                    | Switch (Other) Failed                         | 0   | 0           | 0         | 0           | 33        | 24          |  |
|                                                                   | Switch Sticking Switch StickingSwitch Stickir | 0   | 0           | 0         | 0           | 2         | 2           |  |
| Multiple fields may be used for each<br>column, row and/or value. | Table Top Chain Broken                        | 6   | 6           | 0         | 0           | 47        | 45          |  |
|                                                                   | Table Top Chain Off                           | 0   | 0           | 0         | 0           | 5         | 5           |  |
| Row Fields Σ Values                                               | Temp. Controller Malfunction                  | 45  | 2           | 0         | 0           | 45        | 2           |  |
| Cause Time Down (Sum)                                             | Temperature Sensor Loose or Fail              | 0   | 0           | 0         | 0           | 2         | 2           |  |
| 🌂 Repair Time (Sum                                                | Track Bett                                    | 0   | 0           | 0         | 0           | 3         | 3           |  |
|                                                                   | Variable Pulley Failed                        | 0   | 0           | 0         | 0           | 14        | 14          |  |
|                                                                   | Water in Machine or Electrical                | 0   | 0           | 0         | 0           | 325       | 325         |  |
|                                                                   | Total                                         | 349 | 289         | 2         | 2           | 2,931     | 2,747       |  |

## Easily export the resulting data from grid to Excel.

| Right-click outside<br>of grid area to<br>export to Excel | Export OLAP Grid |  |
|-----------------------------------------------------------|------------------|--|
|-----------------------------------------------------------|------------------|--|

| 🗂 Eile Edit View Insert Format Tools [                      | <u>)</u> ata <u>W</u> indow <u>H</u> e | elp Acro <u>b</u> at |                     |                 |                |
|-------------------------------------------------------------|----------------------------------------|----------------------|---------------------|-----------------|----------------|
| 🗅 🚅 🖬 🎒 🖪 🖤 👗 🖻 🛍 🔇                                         | × 10 + 10 +                            | 🍓 ኛ Σ f              | 🕯 👌 🏹 🛍             | <b>100%</b> 🕺 🕺 | 6 - 🛛 🖌        |
| Arial 🔹 8 🔹 🖪 🖌                                             | <u>n</u>   ≝ ≣ ⊒                       | \$ %                 | , <u>*.</u> 0 .00 € | E fill   🖽 + 👌  | • • <u>A</u> • |
| B4 🗾 = 41                                                   |                                        |                      |                     |                 |                |
| A                                                           | B                                      | C                    | D                   | E               | F              |
| 1                                                           | 1                                      | 1                    | 1                   | 1               | 1              |
| 2                                                           | 1                                      | 1                    | 2                   | 2               | 3              |
| 3 Cause                                                     | Time Down                              | Repair Time          | Time Down           | Repair Time     | Time Down Re   |
| Ac/dc Drive Fail/malfunction     Actuator Failed/Broken     | 41                                     | 57                   | 7                   | 6               | 0              |
|                                                             | <u>34</u><br>6                         | 29                   | 44<br>0             | 44              | 0              |
| 6 Adjust Timing<br>7 Adjustment Screw Stripped/Broken       | 2                                      | 6                    | 0                   | 0               | 0              |
| Adjustment Screw Stripped/Broken     Air Compressor Failure | 2                                      | 2                    | 0                   | 0               | 0              |
| 9 Air Cylinder Failed                                       | 2                                      | 2                    | 10                  | 10              | 0              |
| 0 Bad Circuit Board                                         | 0                                      | 0                    | 0                   | 0               | 0              |
| 1 Bad Terminal/Connection                                   | 0                                      | 0                    | 60                  | 60              | 0              |
| 2 Blade(s) Broken                                           | 0                                      | 0                    | 0                   | 0               | 9              |
| 3 Blade(s) Duli                                             | 0                                      | 0                    | 0                   | 0               | 0              |
| 4 Blown Fuse                                                | 0                                      | Ő                    | 0                   | 0               | Ő              |
| 5 Bracket Failed                                            | 0                                      | 0                    | 0                   | 0               | Ō              |
| 6 Broken/Damaged Photo Eye Reflector                        | 0                                      | 0                    | 3                   | 3               | 0              |
| 7 Broken/Damaged Wire                                       | 0                                      | 0                    | 30                  | 30              | 0              |
| 8 Burned/Damaged Coil                                       | 0                                      | 0                    | 26                  | 26              | 0              |
| 9 Burned/Damaged Motor Winding                              | 0                                      | 0                    | 50                  | 50              | 0              |
| 20 Carrier Chain Off Track/Sprocket                         | 0                                      | 0                    | 0                   | 0               | 0              |
| 21 Circuit Breaker Tripped                                  | 0                                      | 0                    | 0                   | 0               | 10             |
| 22 Clutch/Brake Worn/Fail                                   | 0                                      | 0                    | 5                   | 5               | 0              |
| 23 Contacts Burned/Damaged                                  | 0                                      | 0                    | 0                   | 0               | 30             |
| 24 Conveyor Belt Torn/Damaged                               | 0                                      | 0                    | 5                   | 5               | 50             |
| 25 Conveyor Broken/Failed                                   | 0                                      | 0                    | 8                   | 8               | 55             |

his is the resulting Excel spreadsheet. You may also lick the Excel icon at top of screen however this option imply saves the data as Excel but doesn't automatically pen the spreadsheet after saving.

|                              | Cause                |                       | own                                                                                                    | Repair Time       | Time Down  | Repair Time      | Time I | Down |
|------------------------------|----------------------|-----------------------|----------------------------------------------------------------------------------------------------|-------------------|------------|------------------|--------|------|
| nt Code<br>ny Technician 🛛 🚺 | 🚽 Detail View: 8 rec | ords                  |                                                                                                    |                   | 1          |                  | ×L     | 15   |
| or Shift                     | AreaDescription      | Cause                 |                                                                                                    | Comments          | Common     |                  |        | 5    |
|                              | Bun Wrapping         | Safety Interlock Open |                                                                                                    |                   | Bagger #   | 3 3/30/199       | 97 🗖   | 59   |
| wn                           | No Area Assignmer    | Safety Interlock Open |                                                                                                    |                   | Proof Box  | #1 4/6/1997      |        | 60   |
| ime                          | Bread Slicers        | Safety Interlock Open |                                                                                                    |                   | Slicer #2  | 4/17/199         | 97     | 38   |
|                              | No Area Assignmer    | Safety Interlock Open |                                                                                                    |                   | Proof Box  | #1 6/15/199      | 97     | 95   |
| ween areas below:            | Bread Baggers/Wr     | Safety Interlock Open |                                                                                                    |                   | Wrapping   | Machine 6/20/199 | 97     | 15   |
|                              | No Area Assignmer    | Safety Interlock Open |                                                                                                    |                   | Proof Box  | #1 7/3/1997      |        | 7    |
| Column                       | No Area Assignmer    | Safety Interlock Open | Distant all als                                                                                           |                   | Benef Box  | #1 7/4/1997      | 7 –    | 2    |
| Techniciar                   | Bun Cooler           | Safety Interlock Open | Right-click on a grid cell to see a grid<br>of the underlying data that generated et Conveyor # 7/23/1997 |                   |            |                  | 97 -   | 33   |
| Operator S                   |                      |                       |                                                                                                    | for that grid cel |            |                  |        | 33   |
|                              |                      |                       | actual field                                                                                              | d names are dis   | splayed in |                  |        | 2    |
|                              |                      |                       |                                                                                                    | this case)        |            |                  |        | 47   |
|                              |                      |                       |                                                                                                    |                   |            |                  |        | 5    |
| s Σ Values                   |                      |                       |                                                                                                    |                   |            |                  |        | 45   |

Right clicking in the grid area on a particular cell causes the underlying data that generated the value in that cell to be displayed in a separate grid.

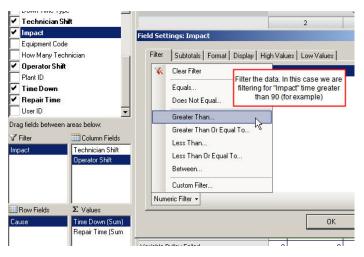

Right-click a Value field and you will have the opportunity to format, filter or change the subtotal setting for that value. Subtotal settings include: Sum, Average, Max, Min, Variance, Standard Deviation and more.

Format colors based upon high or low value constraints as shown below:

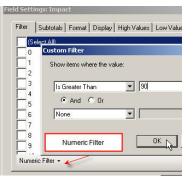

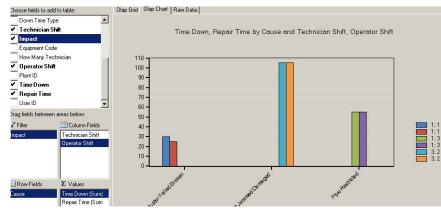

## MaintSmart will also create a corresponding chart for the data.

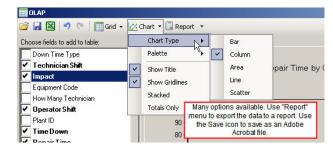

Olap Grid Olap Chart Raw Data 3 1 Filtered data set Total Total 3 2 e Down Repair Time Time Down Repair Time Time Down **Repair Time** Cause 25 Actuator Failed/Broken 0 0 30 0 0 105 105 Oven Shelf Jammed/Damaged 0 0 105 55 55 Pipe Restricted 55 0 0 Total 55 55 105 105 190 185

This is an example of a filtered data set. In many cases you'll want to filter the data especially if you want a legible uncluttered chart.

As you can see this is a tremendously powerful and useful tool. The OLAP component is very flexible and available on all screens where appropriate.